## Add or Remove Campus Groups

- 1. Log in with a Site Manager account.
- 2. Select Campuses from the Users tab.

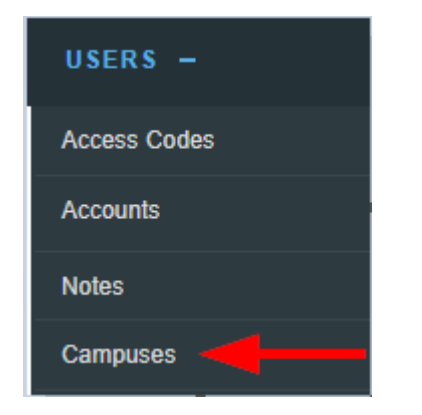

.

3. Select the Edit link or User Groups icon.

## Edit user groups link from [detailed view](https://kb.informetica.com/detailed-and-list-views) .

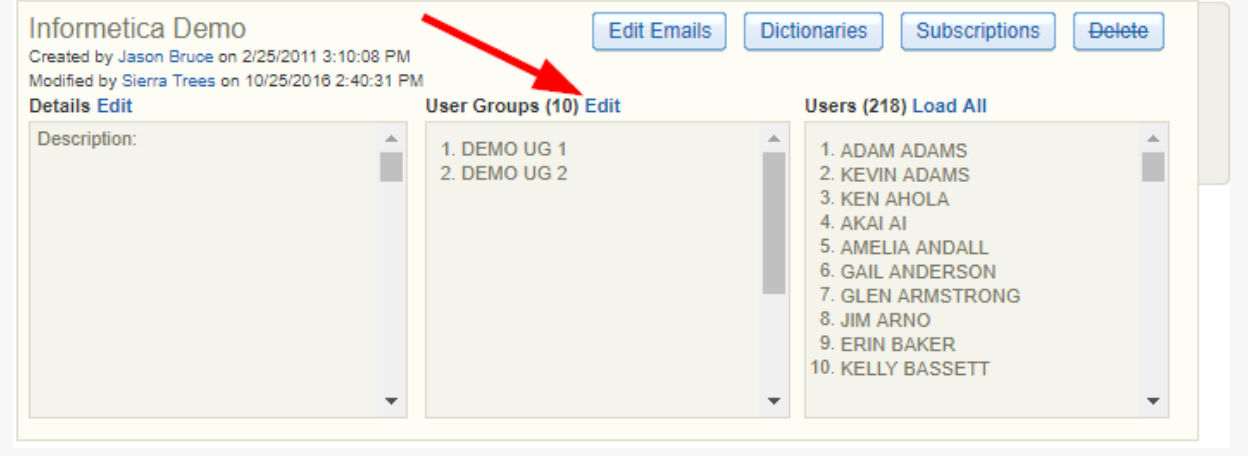

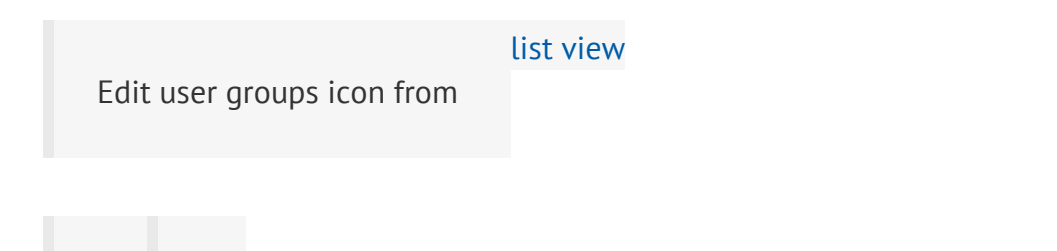

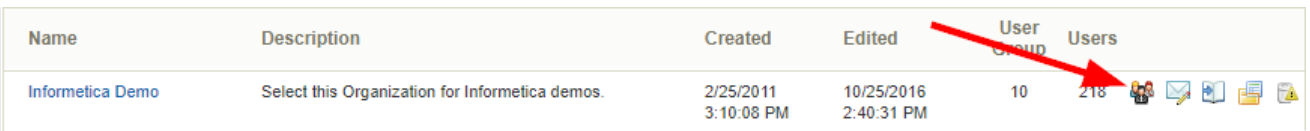

4. **Save** to complete the changes or **Cancel** to navigate to the campuses page without saving.